## **マイナンバーの登録について**

**1**

キーパー給与は給与データに社員とその扶養家族のマイナンバーが登録できます。 登録手順は以下の通りです。

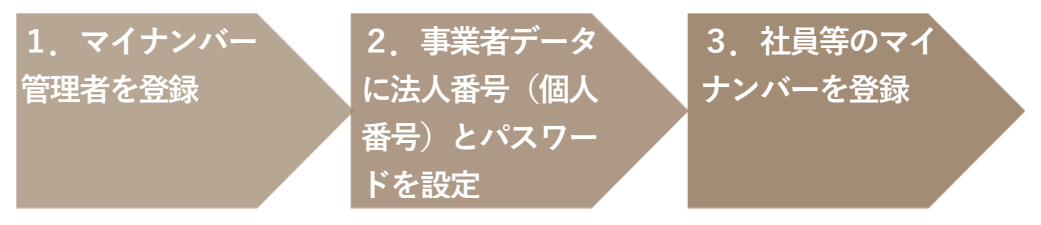

**1.マイナンバー管理者を登録する。**

マイナンバーを登録・参照・印刷できる権限を与えられたオペレータのことを、給与システム 上 "マイナンバー管理者" と呼びます。マイナンバー管理者は [随時処理-オペレータ登 録] で登録します。

① 「コード: 9999」でログインします。 **「コード:9999」のみ登録可能です。**

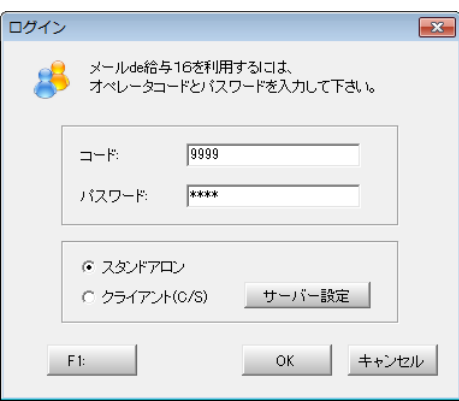

- ② [随時処理-オペレータ登録]を開きます。
- ③ 「9999 システム管理者」を選んで「変更」をクリックします。

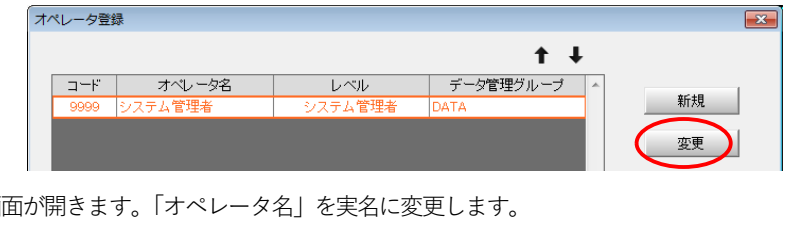

(4) 変更画 変更

 $\Box \vdash \mathsf{F}$  : オペレータ名: ( |山田太郎) ※マイナンバーを登録・削除・印刷すると、取り扱い履歴が残ります。どのオペレータがどのような作業をし

たのかが一目で分かるよう、マイナンバー管理者は実名をフルネームで登録してください。

⑤ セキュリティの観点から、「オペレータコード:9999」のパスワードは初期値の「9999」からの変 更を必須としています。変更後のパスワード入力し、確認欄にもう一度同じパスワードを設定しま す。

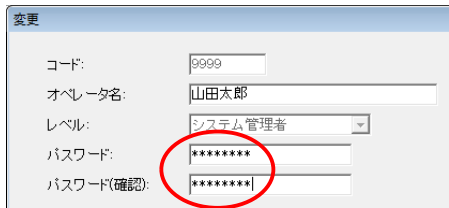

⑥ 「オペレータコード:9999」のオペレータをマイナンバー管理者とする場合は「マイナンバー管理 者である」にチェックして「OK」で変更画面を閉じます。

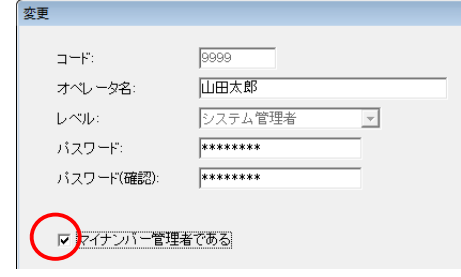

※「オペレータコード:9999」のオペレータをマイナンバー管理者とせずに他のオペレータをマイナンバー 管理者とすることも可能です。この場合はチェックせずに「OK」で画面を閉じてください。

⑦ オペレータ登録画面に戻ります。他のオペレータをマイナンバー管理者とする場合「新規」又は「変 更」をご利用ください。設定が終わりましたら「F12:閉じる」でオペレータ登録画面を閉じます。

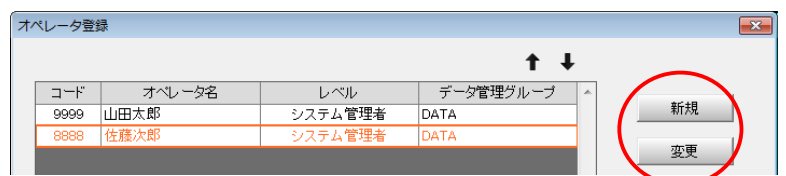

⑧ マイナンバー管理者の登録は次回ログインより有効となります。プログラムを終了します。

#### **2.事業者データに法人番号(又は個人番号)とパスワードを設定する。**

- ① デスクトップのアイコンをダブルクリックして、プログラムを起動します。
- ② ログイン画面が表示されます。マイナンバー管理者オペレータのコードとパスワードを入力して 「OK」をクリックします。
- ③ 「データ選択」画面が開きます。マイナンバーを登録するデータを選んでメニュー画面に進みます。
- ④ [初期設定-会社情報設定]を開き、「基本(一般)」タブの「マイナンバーを管理する」にチェック します。

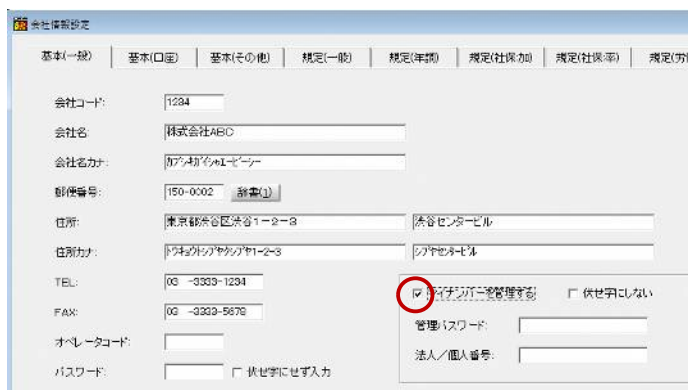

⑤ 半角英数16文字以内で「管理パスワード」を設定します。

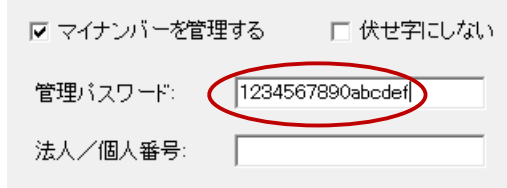

- **【重要】** マイナンバーの登録・削除・印刷は、マイナンバー管理者がここで設定したパスワード を入力することにより可能になります。非常に重要な情報となりますので、十分に注意し て管理するようお願いいたします。
- ⑥ 「法人/個人番号」に事業者の番号を登録して「F12:閉じる」をクリックします。

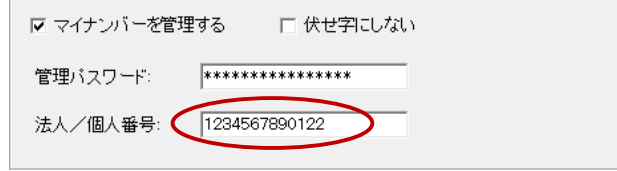

### **3.社員とその扶養家族のマイナンバーを登録する。**

① [初期設定-マイナンバー設定]を開きます。

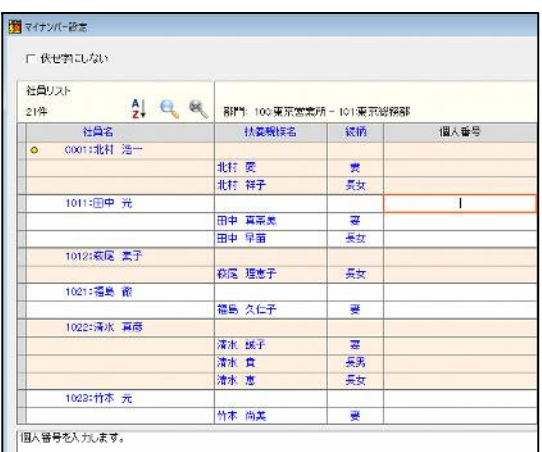

- ※ 「初期設定-マイナンバー設定]はマイナンバー管理者でログインした場合にのみ表示されま す。(マイナンバー管理者でない場合はボタンが空白になります。)
- ② 社員とその扶養家族のマイナンバーを登録します。

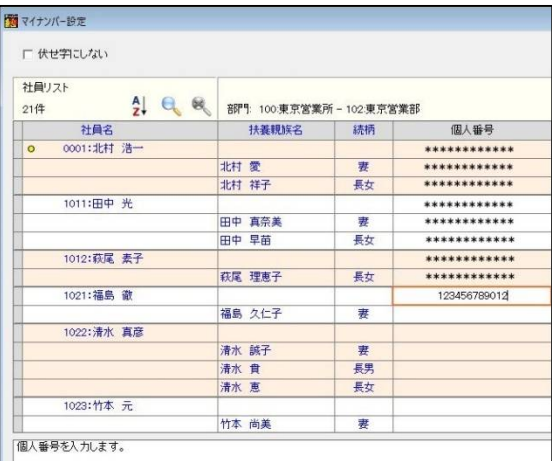

※ 1名以上の社員(又は扶養家族)にマイナンバーが登録されている状態で[マイナンバー設 定]を開いた場合は、「個人番号を編集」をクリックします。パスワードの確認画面に[会社 情報設定]で設定したマイナンバー管理パスワードを入力して「OK」すると、社員とその 扶養家族のマイナンバーが登録できるようになります。

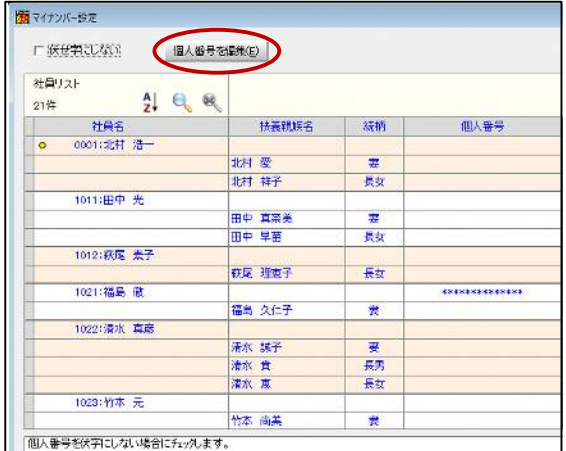

③ 登録が完了したら「F12:閉じる」をクリックします。

# **2**

## **マイナンバーの出力**

各種帳票にマイナンバーを印字する場合は、**マイナンバー管理者のオペレータコードでログイ ン**してください。

- 年末調整 源泉徴収票
	- 法人/個人番号を出力する場合は印刷設定画面右上の「個人番号印字」にチェックしてください。 チェックするとパスワード確認画面が表示されますので、[会社情報設定]で登録した管理用パスワ ードを正しく入力してください。

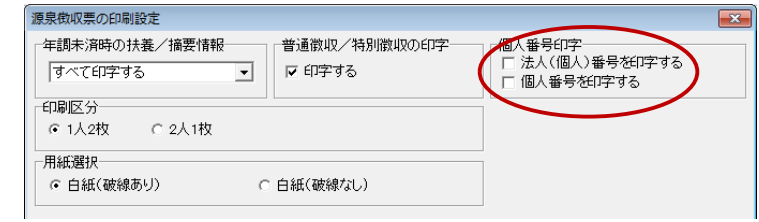

- 年末調整 保険料・扶養控除申告書 **※スーパーパックオプションが必要です。**
	- 扶養控除申告書画面上の「個人番号を編集」ボタンをクリックするとパスワード確認画面が表示され ます。[会社情報設定]で登録した管理用パスワードを正しく入力すると、本人・配偶者・扶養家族 のマイナンバーが編集可能になります。
	- ☑ 扶養控除申告書に給与支払者の法人 (個人)番号や本人等の個人番号を印字する場合は「伏せ字にし ない」にチェックしてから「F5:印刷」をクリックしてください。

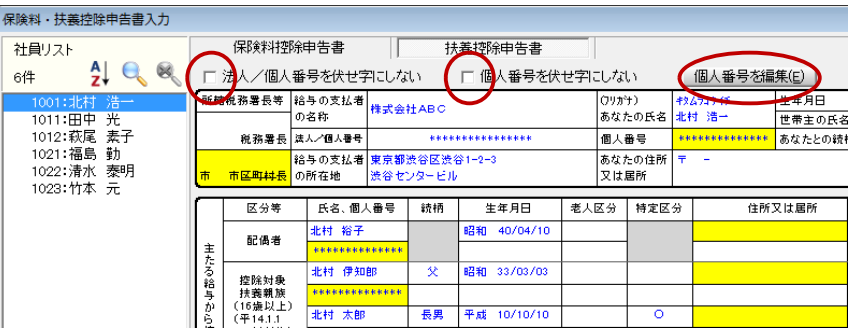

- 年末調整 e-Tax,eLTAX 用CSV作成 ※スーパーパックオプションが必要です。
	- 法人/個人番号を出力する場合は「参照| ボタン右側の「会社| や「社員| などのボックスにチェ ックしてください。チェックするとパスワード確認画面が表示されますので、[会社情報設定]で登 録した管理用パスワードを正しく入力してください。

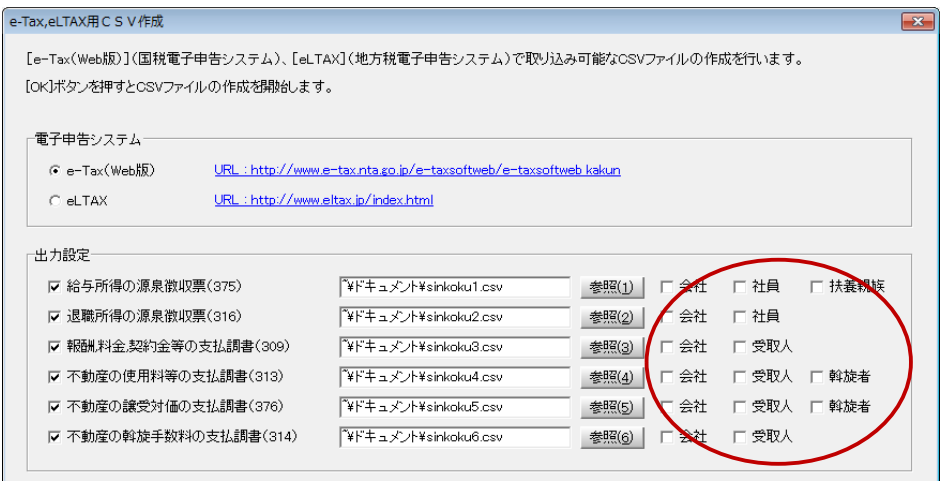

- 年末調整 支払調書 ※**スーパーパックオプションが必要です**。
	- 支払調書に法人/個人番号を登録する場合は画面右上の「編集」ボタンをクリックします。パスワー ド確認画面が表示されますので、[会社情報設定]で登録した管理用パスワードを正しく入力してく ださい。

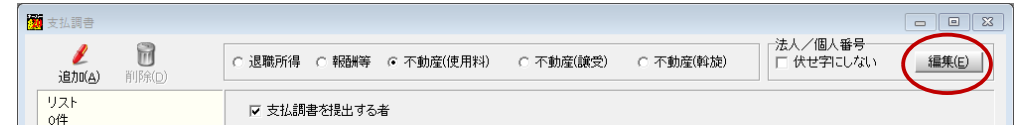

 支払調書に法人/個人番号を印字する場合は「F8:印刷」で開く印刷設定画面の「個人番号の印字」 で「印字する」にチェックします。パスワード確認画面が表示されますので、[会社情報設定]で登 録した管理用パスワードを正しく入力してください。

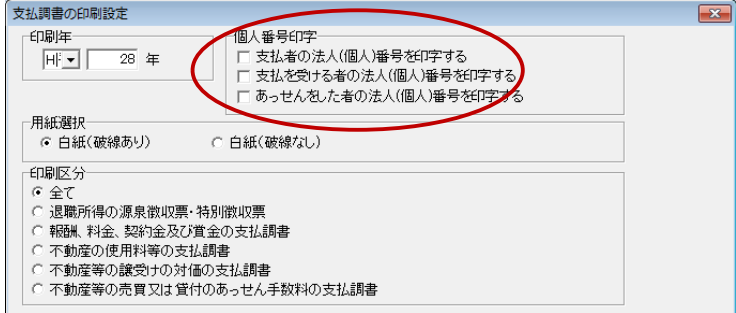

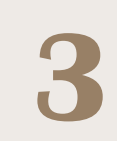

### **その他のマイナンバー対応について**

- ファイル データ選択
	- **☑【F2:コピー/貼り付け】** ログインオペレータがマイナンバー管理者であるかどうかにかかわらず、必ず法人番号 (個人番号)付きの状態でデータコピーを行います。
	- **☑【F2:コピー/貼り付け】** 法人番号(個人番号)が登録されていないデータをコピーして、法人番号(個人番号)が 登録されてるデータに貼り付け可能です。
	- 【F6:保存】

マイナンバー管理者でログインした場合は、データ保存時に法人番号(個人番号)付きで 保存するのか、それとも法人番号(個人番号)無しで保存するのかを選択できます。「は い」をクリックして正しいパスワードを入力すると、法人番号(個人番号)付きでデータ 保存を実行します。確認画面をキャンセルすると法人番号(個人番号)無しで保存します。

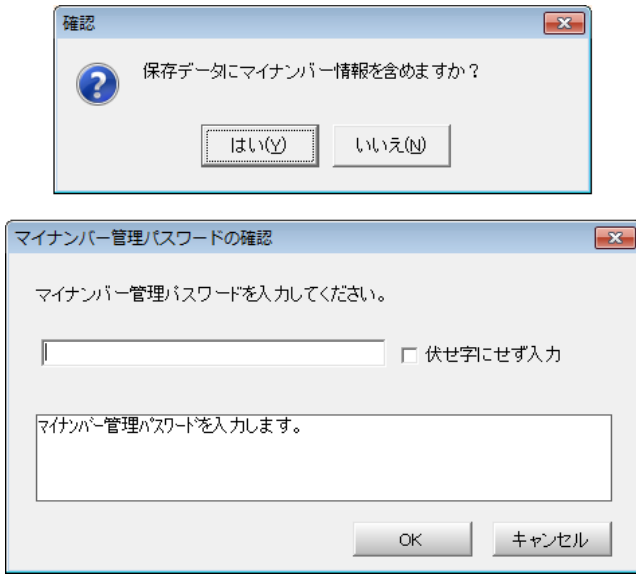

【F6:保存】

マイナンバー管理者以外のオペレータでログインした場合は、確認メッセージを表示した 上で法人番号(個人番号)無しでデータ保存を実行します。

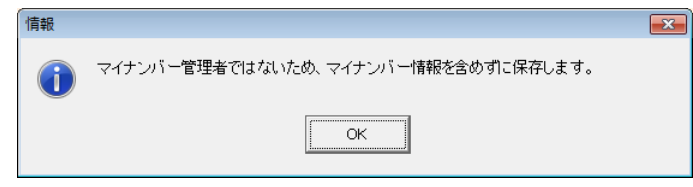

【F7:復元】

保存データに法人番号(個人番号)が登録されている場合は、ログインオペレータがマイ ナンバー管理者であるかどうかにかかわらず、必ず法人番号(個人番号)付きの状態でデ ータ復元を行います。

【F7:復元】

法人番号(個人番号)が登録されているデータを選択して、法人番号(個人番号)が登録 されていない保存データを復元することはできません。

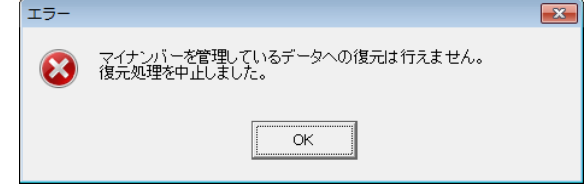

- ファイル データ保存
	- マイナンバー管理者でログインした場合は、データ保存時にマイナンバー情報付きで保存するか、そ れともマイナンバー無しで保存するかが選択できます。確認画面を「OK」してパスワードを正しく 入力すると、マイナンバー付きでデータ保存を実行します。確認画面をキャンセルするとマイナンバ ー無しで保存します。

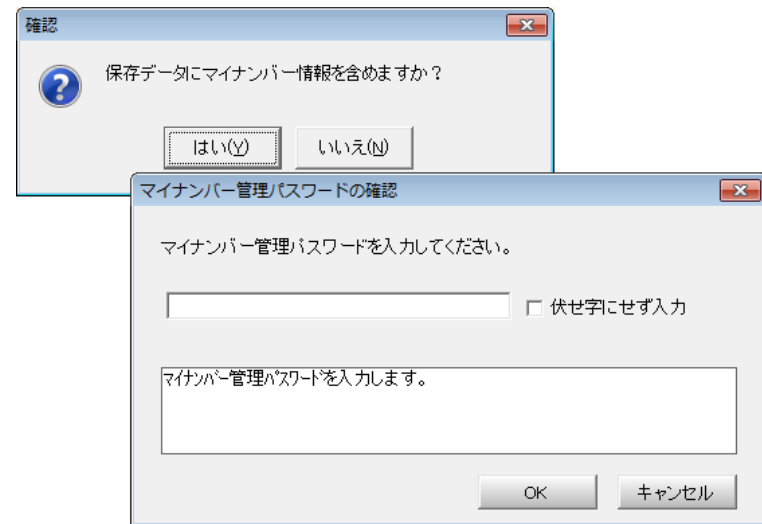

■ マイナンバー管理者以外のオペレータがログインした場合は、確認メッセージを表示した上でマイナ ンバー無しでデータ保存を実行します。

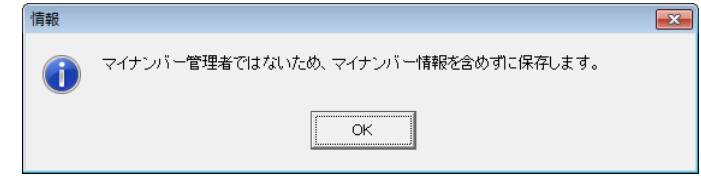

- ファイル データ復元
	- 保存データにマイナンバーが登録されている場合は、ログインオペレータがマイナンバー管理者であ るかどうかにかかわらず、必ずマイナンバー付きの状態でデータ復元を行います。
	- マイナンバーが登録されているデータを選択して、マイナンバーが登録されていない保存データを復 元することはできません。

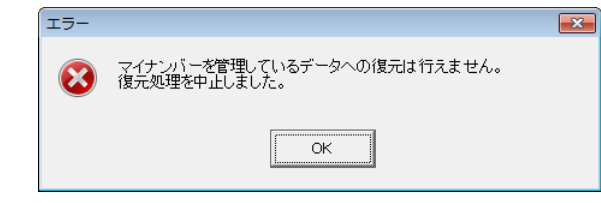

- ファイル マイナンバー管理履歴
	- マイナンバーの登録・印刷・削除やマイナンバー付きデータ保存など、マイナンバーに関連する作業 履歴が確認できるようになりました。また、作業履歴のテキストファイル形式保存や、印刷にも対応 しています可能となっています。(マイナンバー管理者でログインした場合にのみ有効です。)

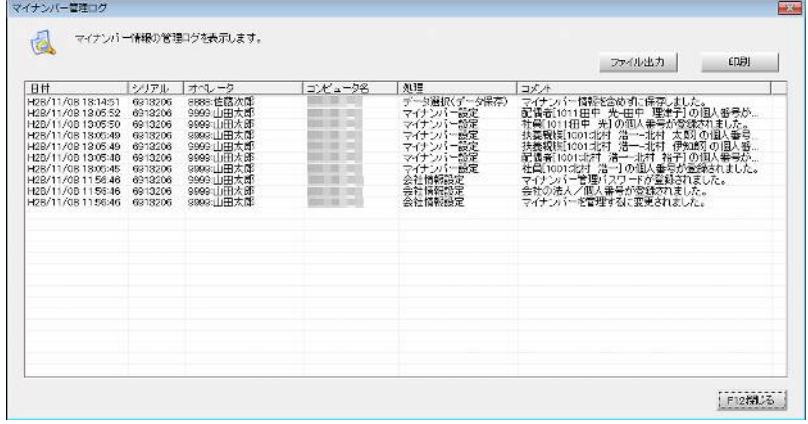

- 随時処理 電子データ保存
	- マイナンバー管理者でログインした場合はもちろん、マイナンバー管理者でなかった場合でもマイナ ンバー付きで電子データ保存を行います。(マイナンバー管理者でログインした場合にのみ有効で す。)